# **Inhalt**

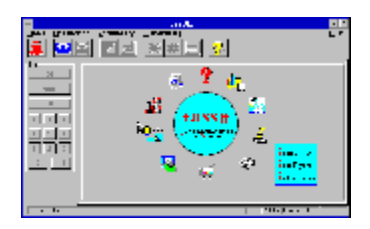

Der Btx-Decoder assBtx

Was ist Btx?

**Menüleiste** 

Btx-Zugangsparameter

Modemparameter

Anwahl und Abwahl

Btx-Anwendungen

**Telesoftware** 

Viewer

Btx-Antrag

# **assBtx**

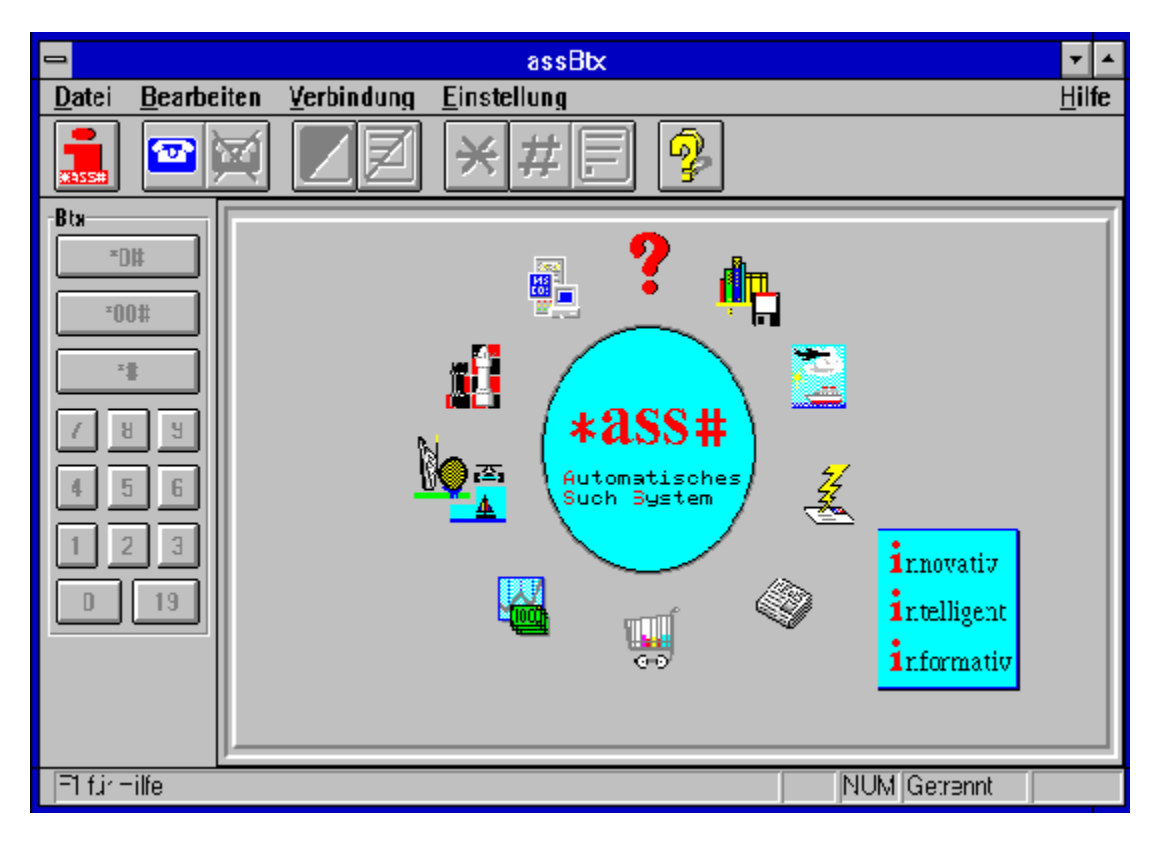

## **Was ist Btx?**

Btx ist das größte öffentliche Online-Informationssystem in der Bundesrepublik Deutschland. Zur Zeit nutzen über 600.000 Teilnehmer dieses leistungsstarke System und es werden täglich mehr.

Btx ist ein Dienst im Datex-J-Netz der Bundespost Telekom. Es besteht aus einem Verbund von vielen Rechnern, die dem Teilnehmer Informationsdienste, Spiele und Dialogmöglichkeiten in den unterschiedlichsten Sparten zur Verfügung stellt.

Die meisten Btx-Teilnehmer benutzen heutzutage ihren PC als Endgerät für Btx. Zu diesem Zweck gibt es von vielen Herstellern die unterschiedlichsten Btx-Decoder, die unter DOS, unter Windows oder auch anderen Betriebssystemen ablauffähig sind. Der vorliegende ASS-Decoder ist ein solcher Btx-Decoder, der es Ihnen gestattet, am Btx-System teilzunehmen und viel Spaß bei der Nutzung dieses Systems zu haben.

Die Informationen im Btx-System sind seitenorientiert und basieren auf einem Standard, der es gestattet, neben reiner Textinformation auch Grafiken zu übertragen. Viele Anbieter verfügen über einen eigenen Rechner, den sogenannten Externen Rechner, auf dem die Programme ablaufen, die Sie aufrufen, d.h. daß Ihnen mit Btx eine Unzahl von Rechnern zu Ihren Diensten steht. In Btx werden die verschiedensten Dienstleistungen angeboten:

- Datenbanken
- Bestellsysteme (Quelle, Neckermann, Otto-Versand)
- Homebanking
- Spiele
- Dialogsysteme

Um Ihnen die Suche nach geeigneten Anwendungen in diesem umfangreichen System zu erleichtern, hat die Firma ADM GmbH in Flensburg ein Suchsystem erstellt, daß Sie mit der Wahl \*ASS# erreichen können.

# **Menüleiste**

#### Bearbeiten:

Mit dem Menüpunkt Bearbeiten können Inhalte des Btx-Bildschirmes in die Zwischenablage kopiert werden bzw. Texte aus der Zwischenablage in den Btx-Bildschirm, was zu deren unmittelbaren Übertragung führt.

### Kopieren:

Kopiert den ganzen Btx-Bildschirm als Bitmap und als ASCII-Text in die Zwischenablage. Somit können Btx-Grafiken direkt in Malprogramme, wie Paintbrush bzw. Texte, bspw. eine Mitteilung, in Textprogramme wie Write übernommen werden.

### Einfügen:

Kopiert Texte aus der Zwischenablage in den Btx-Bildschirm. Der einkopierte Text wird ab Cursor zur Vermittlungsstelle übertragen. Somit können bspw. Wahlen aus normalen Textfiles direkt in den Btx-Bildschirm übernommen werden.

### Verbindung:

Unter diesem Menütitel sind alle Menüpunkte zur Anwahl, Abwahl und Bedienung von Btx zusammengefaßt.

Die Btx-Sonderzeichen Initiator (\*), Terminator (#) und DCT sind sowohl über die Button-Bar, als auch über die Tastatur erreichbar.

Der Initiator leitet eine Btx-Befehlsfolge ein (z.B. eine Wahl), der Terminator beendet eine Btx-Befehlsfolge und DCT sendet eine komplette Btx-Seite zum Btx-Rechner.

### Einstellungen:

Unter diesem Menüpunkt kann der Btx-Zugang mit Anschlußkennung, Teilnehmernummer, Mitbenutzer, Kennwort und Btx-Nummer definiert werden. Desweiteren ist unter diesem Menüpunkt die Einstellung der Modemparameter erreichbar.

## **Btx-Zugangsparameter**

Bevor der Btx-Decoder betriebsbereit ist, müssen die Btx-Zugangsparameter definiert und das Modem richtig installiert werden.

Die Zugangsparameter definieren den Btx-Anschluß mit seiner Anschlußkennung, der Teilnehmernummer, dem Mitbenutzerzusatz, dem Kennwort und der Btx-Telefonnummer.

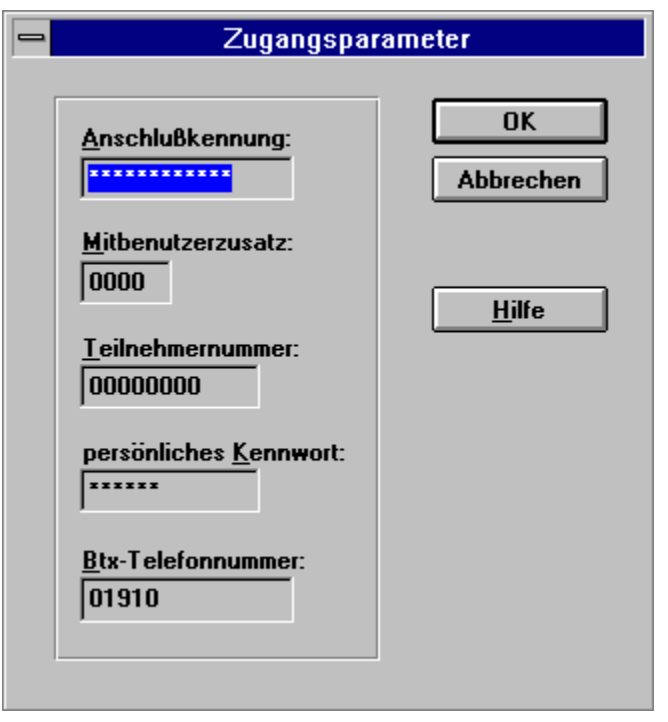

Sollten Sie noch kein Btx-Teilnehmer sein, so müssen Sie zunächst einen Btx-Antrag stellen. Lesen Sie in dieser Hilfe die Hinweise zum Thema Btx-Antrag.

Die Anschlußkennung und die Teilnehmernummer werden Ihnen von Ihrem Fernmeldeamt mitgeteilt. Sind Sie alleiniger Benutzer der Teilnehmer-Nummer, so verwenden Sie in der Regel den Mitbenutzerzusatz 0001. Wenn Sie Ihren Btx-Anschluß erhalten haben, teilt Ihnen die Telekom ein vorläufiges Kennwort mit, das Sie so schnell wie möglich ändern sollten. Das Btx-Kennwort ändern Sie unter der Btx-Seite \*72#.

# **Anwahl und Abwahl**

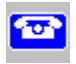

Anwahl:

Durch Betätigung des Anwahlbuttons bzw. der Funktionstaste F3 wird die Anwahl gestartet. Es erscheint ein Fenster, in dem der Fortgang der Anwahl dargestellt wird.

Zunächst wird der in den Modemparametern definierte Initialisierungsstring an das Modem geschickt. Je nach Reaktion des Modems (OK oder ERROR) wird daraufhin der Anwahlbefehl ausgegeben. Das Modem wählt die Nummer der Btx-Zentrale und baut die Verbindung auf. Sobald eine Verbindung zur Btx-Zentrale zu Stande gekommen ist, verschwindet das Anwahlfenster automatisch und der Login-Bildschirm des Btx-Systems erscheint.

Die in den Zugangsparametern definierte Anschlußkennung wird automatisch vom Decoder zur Btx-Zentrale übertragen.

Eine weitere Maske der Btx-Zentrale erscheint, in die Teilnehmernummer, Mitbenutzerzusatz und Kennwort eingegeben werden müssen. Diese Daten werden automatisch vom Decoder an die Vermittlungsstelle übertragen sofern Sie in der Maske Zugangsparameter definiert worden sind.

Sobald der Login-Vorgang beendet ist, erscheint der Begrüßungsbildschirm und Btx ist betriebsbereit.

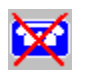

Abwahl:

Durch Betätigung des Abwahlbuttons bzw. der Funktionstaste F4 wird die Verbindung zur Btx-Zentrale wieder abgebaut. Das Modem legt auf, die Telefonleitung wird vom Modem nicht mehr benutzt.

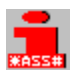

Direktzugang zum ASS-Suchsystem:

Über diesen Button erhalten Sie einen Direktzugang zum ASS-Suchsystem. Ist der Decoder noch nicht Online, d.h. die Verbindung zur Btx-Zentrale ist noch nicht aufgebaut, wird eine automatische Anwahl durchgeführt. Danach wird automatisch die Befehlsfolge \*ASS# ausgegeben, was eine Auswahl des ASS-Suchsystems als Btx-Programm zur Folge hat.

# **Btx-Anwendungen**

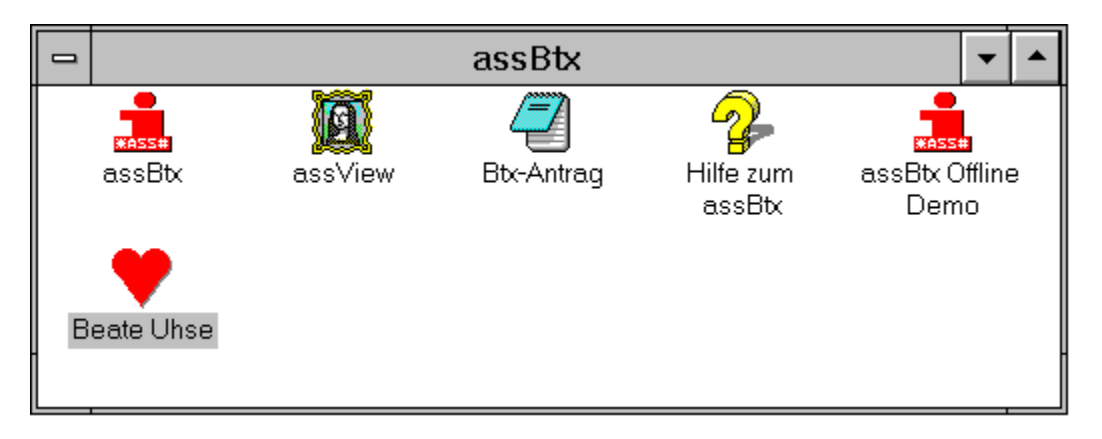

Bei der Installation wird eine Programmgruppe für den ASS-Decoder angelegt. Neben den Icons für den ASS-Decoder, die Offline-Demo, das Anmeldeformular und den Grafik-Viewer und das Hilfesystem können in dieser Programmgruppe noch weitere benutzerdefinierte Icons spezifiziert werden. Nach der Installation befinden sich in dieser Programmgruppe einige weitere Icons, die direkt auf eine Btx-Anwendung hin verzweigen.

Zu jedem Icon gehört eine Textdatei \*.PTX in der ein Anwahlbefehl in der Form \*Name# steht. Mit Hilfe des Dateidialogs der Programmgruppe Funktion Neu kann ein neues Icon angelegt werden. Hierzu wird lediglich der Dateiname einer \*.PTX-Datei mit einem entsprechenden Icon verbunden.

Nachdem dieses Icon aktiviert wird, wird der ASS-Decoder automatisch mit den Parametern der entsprechenden .ptx-Datei gestartet. Sollte er bereits Verbindung zur Btx-Zentrale haben, wird die entsprechende Anwahlfolge ausgeführt und die Btx-Anwendung ausgewählt. Sollte er noch keine Verbindung zur Btx-Zentrale haben, wird zunächst der automatische Verbindungsaufbau gestartet und danach die gewünschte Anwendung direkt angewählt.

Mit Hilfe dieser einfachen Möglichkeit kann man sich selbst leicht eigene Programmgruppen mit verschiedenen Btx-Anwendungen definieren, die nach unterschiedlichen Themen wie PC, Dialogsysteme, Bank, Spiele, etc. sortiert sind.

# **Telesoftware**

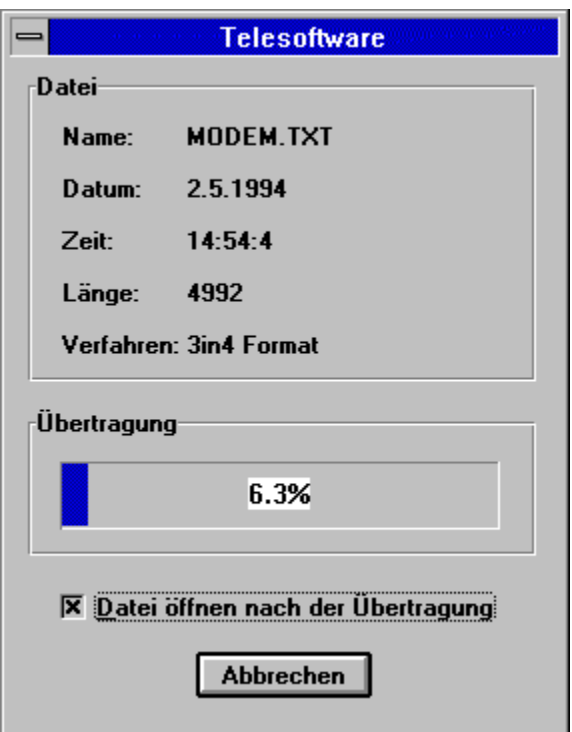

Der ASS-Decoder ist in der Lage Telesoftware zu empfangen. Viele Btx-Anbieter stellen per Telesoftware Share-Ware-Programme, Druckertreiber, Bilder und andere Informationen in Formen von Dateien zur Verfügung. Diese Dateien können mit Hilfe von Telesoftware aus dem Btx-System heraus abgerufen werden.

Der ASS-Decoder erkennt automatisch die gängigsten Telesoftware-Formate wie:

- 3 in 4 Verfahren
- Transparent

- FIF

Sobald Telesoftware empfangen wird, erscheint ein Informationsfenster, in dem der Fortschritt des Dateiempfangs ersichtlich ist. Der Decoder speichert jegliche empfangene Telesoftware unter dem Unterpfad TSW in dem Installationsverzeichnis des ASS-Decoders ab.

### Beispiel: c:\assbtx\tsw

Sofern es sich bei der Telesoftware um .GIE bzw. um .JPG Bilddateien handelt wird nach dem vollständig fehlerfreien Empfang der Datei automatisch der Bildbetrachter assView gestartet und das Bild zur Anzeige gebracht.

## **Viewer**

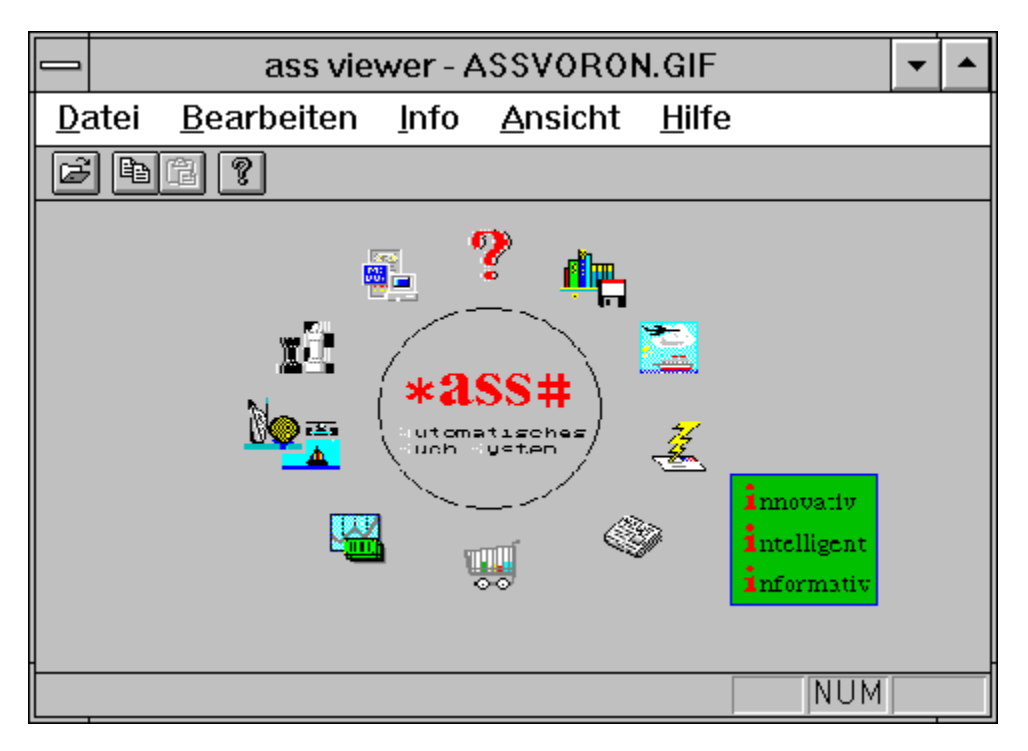

Dem ASS-Decoder ist ein Bildbetrachter beigelegt, assView, mit dem es möglich ist, Bilddateien der Formate .BMP (Bitmap), .GIF und .JPG (JPEG) zu lesen und anzuzeigen. Bei der Installation wird assView automatisch in die Registrierungsdatenbank von Windows eingetragen, so daß ein Doppelklick auf eine .BMP-, .GIF- oder .JPG-Datei im Dateimanager zum automatischen Start von assView führt.

Der ASS-Decoder startet assView automatisch sobald per Telesoftware eines der genannten Dateiformate übertragen wurden.

Natürlich kann assView auch alleine ohne den ASS-Decoder benutzt werden. Auf der Installationsdiskette des Decoders sind einige .GIF-Dateien vorhanden, die mit dem Viewer angeschaut werden können.

Über den Dateilade-Dialog kann eines der drei genannten Bildformate geladen werden.

Mit Hilfe des Bearbeiten-Dialogs kann über das Clipboard eine Grafik exportiert oder importiert werden.

Der Info-Dialog gibt Auskunft über die Daten des gerade geladenen Bildes. Unter dem Menüpunkt Ansicht, kann assView in seinem äußeren Erscheinungsbild eingestellt werden.

# **Modemparameter**

Bevor Sie den Decoder nutzen können, müssen Sie zunächst Ihr Modem installieren. Wir haben versucht, Ihnen diese Aufgabe so leicht wie möglich zu gestalten.

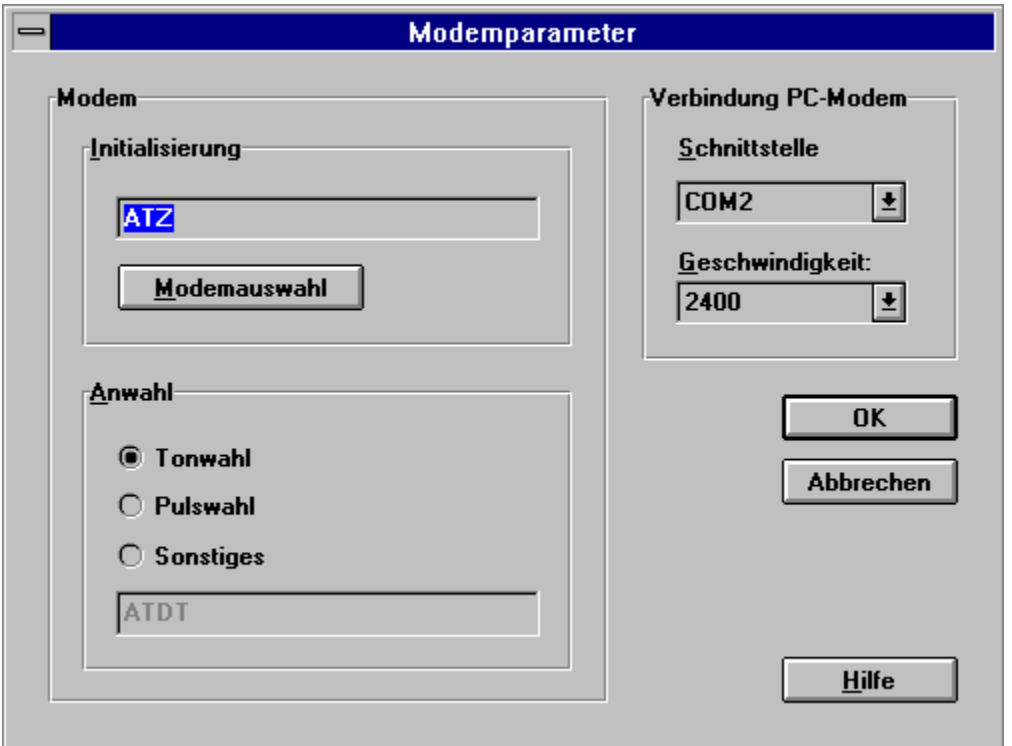

Ihr Modem wählen Sie aus der Modemliste aus, die Sie über den Push-Button "Modemauswahl" anwählen. Sollte Ihr Modem in dieser Liste enthalten sein. So wird der Initialisierungsstring für Ihr Modem automatisch in die Modemparametermaske eingetragen. Sollte Ihr Modem nicht in dieser Liste vorhanden sein, so müssen Sie diesen Initialisierungsstring selbst zusammenstellen. Nehmen Sie hierzu bitte das Handbuch Ihres Modems zu Rate.

### Wichtig:

Achten Sie darauf das Ihr Modem nicht auf Datenkompression (MNP5 oder V.42bis) und Fehlerkorrektur (MNP4 und V.42) eingestellt ist. Wenn Ihr Modem automatisch Datenkompression bzw. Fehlerkorrektur einschaltet, kann die Btx-Zentrale mit Ihrem Modem keine Verbindung aufnehmen. Das gilt auch dann, wenn Ihr Modem automatisch in einen Normalzustand ohne Datenkompression und Fehlerkorrektur zurückschaltet (Fallback).

Entscheiden Sie sich als nächstes, ob Ihr Modem Tonwahl oder Pulswahl durchführen soll. Bei modernen digitalen Vermittlungsstellen ist die Tonwahl üblich. Sie erkennen dies an den unterschiedlich hohen Tönen beim Wählen. In älteren Telefonnetzen muß Pulswahl gewählt werden. Dies erkennen Sie deutlich an den charakteristischen Knackgeräuschen beim Wählen.

Sollten Sie Ihr Modem an einer Nebenstellen-Anlage betreiben, so müssen Sie unter Umständen vor der eigentlichen Wahl eine gesonderte Sequenz zur Amtsholung einfügen. Schlagen Sie hierzu in Ihrem Handbuch für Ihr Modem nach. Sollte dies für Sie zutreffen,

wählen Sie bitte "Sonstiges" aus und geben Sie den vollständigen Anwahlstring ohne Telefonnummer in das Eingabefeld ein.

Unter Schnittstelle wählen Sie die serielle Schnittstelle an die Ihr Modem angeschlossen ist. Bei handelsüblichen vorkonfigurierten PC`s wird die Maus in der Regel an COM1 und das Modem an COM2 angeschlossen.

Unter Geschwindigkeit wählen sie die Geschwindigkeit, mit der Ihr Modem mit der Btx-Zentrale kommunizieren soll. Zur Zeit existieren bei der Telekom für Btx-Zugänge nur die Geschwindigkeiten 1200 Baud und 2400 Baud. Höhere Geschwindigkeiten wie z.B. 9600 Baud werden erst ab ca. Mitte 1995 angeboten.

## **Btx-Antrag**

Wenn Sie noch kein Btx-Teilnehmer sind, werden Sie sich nun fragen, wie werde ich Btx-Teilnehmer.

Auf der Installationsdiskette befindet sich eine Datei **BTXANTRAG.TXT.** Dies ist ein Antragsformular für einen Btx-Zugang, das Sie nur noch ausfüllen müssen und an die folgende Adresse einsenden:

#### **ADM GmbH Am Industriehafen 2 24937 Flensburg**

#### **Telefon: 0461/18 04 49**

ADM wird Ihren Antrag schnellstens bearbeiten und an die zuständige Stelle der Telekom weiterleiten. Desweiteren wird Sie ADM in Zukunft immer wieder auf Neuigkeiten hinweisen, z.B. wenn eine neue, erweiterte Version des Decoders für Sie bereitliegt.

In Kürze wird ADM auch eine Online-Antragsannahme zur Verfügung stellen, mit der Sie Ihren Antrag direkt im Btx-System stellen können, ohne selbst eine Teilnehmernummer zu besitzen. Lesen Sie daher sorgfältig die Datei **BTXANTRAG.TXT** auf Ihrer Installationsdiskette. Sobald diese Möglichkeit eingerichtet worden ist, wird sich in dieser Datei ein entsprechender Hinweis für Sie finden.

ADM wünscht Ihnen viel Spaß im Btx-System.

## **ASS-Suchsystem:**

Mit diesem Button kann direkt in das ASS-Suchsystem gesprungen werden. Es wird die Wahl \*ASS# ausgelöst.

# **Anwahl:**

Verbindungsaufbau und automatisches Einloggen in das Btx-System.

### **Abwahl:** Verbindungsabbau

### **Attribute aus:**

Abschalten der unterschiedlichen Darstellungsattribute von Btx, wie Farbe, Großschrift und Breitschrift.

## **Aufdecken:**

Sichtbar machen verdeckter Texte in Btx-Seiten.

### **Initiator:**

Der "Btx-Stern" leitet die Auswahl einer Btx-Seite oder eines Btx-Programmes ein. Beispiel: \*ASS#

### **Terminator:**

Die "Btx-Raute" beendet die Eingabe einer Seiten- bzw. Btx-Programmauswahl. Beispiel: \*ASS#

# **DCT:**

Ende der Dateneingabe. Abschicken einer ausgefüllten Formularseite an den Postrechner.

# **Hilfe:**

Aufruf des Hilfesystems für den ASS-Decoder.

# **Übersicht:**

\*0# führt immer zur Hauptübersicht des Btx-Systems bzw. eines Btx-Containers.

### **Seite wiederholen:**

\*00# zeigt die letzte Seite nochmals an.

## **Zurückblättern:**

\*# geht zurück zur vorhergehenden Seite.

## **Zifferntastatur:**

Die Zifferntastatur kann zur Anwahl von bekannten Btx-Seiten genutzt werden.

### **Ja:**

Viele Abfragen im Btx-System z.B. beim Aufruf einer gebührenpflichtigen Seite müssen entweder mit "2" für "nein" oder "19" für "ja" beantwortet werden. Dieser Button erleichtert das Bestätigen einer solchen Abfrage.

### **Statuszeile:**

In der Statuszeile werden Hilfestellungen bzw. aktuelle Betriebszustände des Decoders ausgegeben.

### **Keyboardstatus:**

Zeigt den Zustand der NUM-Lock- und der Shift-Lock-Taste an.

### **Verbindungsstatus:**

Zeigt an, ob momentan Verbindung mit dem Btx-System besteht oder nicht.

### **Verbindungszeit:**

Zeit seit Aufbau der Verbindung zum Btx-System.

### **Btx-Anzeige:**

In diesem Bereich des Darstellungsfensters wird die Ausgabe des Btx-Systems dargestellt.

### **Anschlußkennung:**

Die Anschlußkennung identifiziert Ihren Btx-Anschluß und wird Ihnen bei Beantragung eines Btx-Zuganges von der Telekom zugeteilt.

### **Mitbenutzerzusatz:**

Pro Teilnehmernummer können Sie mehrere Mitbenutzer verwalten.

### **Teilnehmernummer:**

Ihre persönliche Btx-Teilnehmernummer, unter der Sie auch für andere Teilnehmer erreichbar sind.

### **Kennwort:**

Ihren Btx-Zugang schützen Sie mit einem geheimen Kennwort, das nur Ihnen zugänglich ist.

### **Btx-Telefonnummer:**

Bundesweit können Sie Btx unter der Rufnummer 01910 zum Ortstarif erreichen. Bei Bedarf können Sie hier eine andere Nummer eingeben. Bitte fragen Sie Ihr zuständiges Fernmeldeamt.

## **Initialisierungsstring:**

Dieser String initialisiert Ihr Modem. Er wird vor dem Anwahlbefehl Ihrem Modem übergeben. Bitte ziehen Sie bei Fragen Ihr Modemhandbuch zu Rate.

# **Modemauswahl**

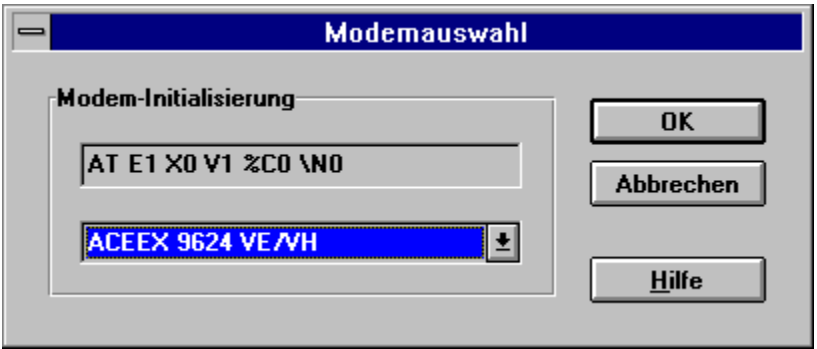

Mit dieser Dialogbox können Sie Ihr Modem aus der vordefinierten Liste auswählen. Wenn Ihr Modem in der Liste vorhanden ist, wird der Initialisierungsstring für Ihr Modem automatisch richtig eingetragen. Andernfalls müssen Sie in der Maske Modemparameter den Initialisierungsstring für Ihr Modem von Hand eintragen.

Sollte Ihr Modem in dieser Liste nicht vorhanden sein, so können Sie durch editieren der Datei ASSMODEM.INI, die sich im Installationspfad Ihres Decoders befindet, selbst eigene Modemeinträge definieren.

### **Tonwahl:**

In Telefonnetzen mit modernen digitalen Vermittlungsstellen erfolgt die Anwahl über unterschiedliche Töne. Wenn Ihr Telefon und Ihr Modem Tonwahl unterstützt, sollten Sie Tonwahl wählen, da hiermit die Wahl wesentlich schneller von Statten geht.

### **Pulswahl:**

Alte Telefonnetze unterstützen nur die Pulswahl. Man erkennt dies an den typischen Knackgeräuschen beim Wählen.

## **Sonstiges:**

Wenn Sie an einer Nebenstellen-Anlage Ihr Modem betreiben, sind unter Umständen besondere Modembefehle zur Amtsholung erforderlich. Diese können Sie im unten stehenden Eingabefeld eingeben.

### **Eingabefeld Wahlbefehl:**

Hier können Sie den Standard-Wahlbefehl und Befehle zur Amtsholung in einer Nebenstellen-Anlage eintragen. Bitte sehen Sie hierzu in Ihrem Modemhandbuch nach.

## **Schnittstelle:**

Serielle Schnittstelle, an der Ihr Modem an Ihren PC angeschlossen ist.

### **Geschwindigkeit:**

Datenübertragungsgeschwindigkeit in Bits pro Sekunde (Baud) zur Btx-Vermittlungsstelle. Zur Zeit unterstützt Btx nur 1200 und 2400 Baud.

### **Modemliste:**

In dieser Liste finden Sie die gängigsten Modeme. Wählen Sie Ihr Modem aus dieser Liste aus und der richtige Initialisierungsstring wird automatisch in die Modemparametermaske übernommen.